## **Anleitung - Lohnbits® App Krankmeldung - Erkrankung Kind**

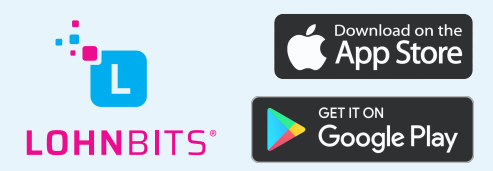

Stand: 10.05.2022

Um eine Krankmeldung bei Pflegebedürftigkeit Ihres Kindes bequem über die Lohnbits® App erfassen zu können, führen Sie bitte folgende Schritte aus.

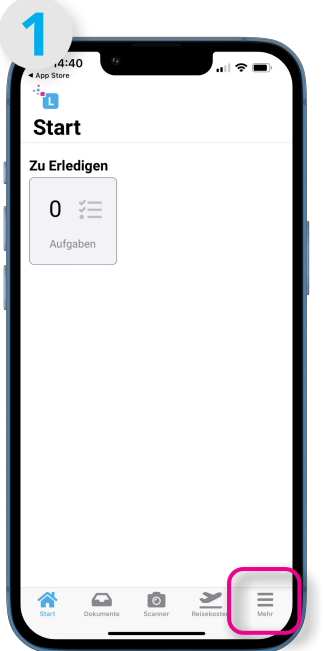

Nachdem Sie sich in die App eingeloggt haben, tippen Sie auf "Mehr".

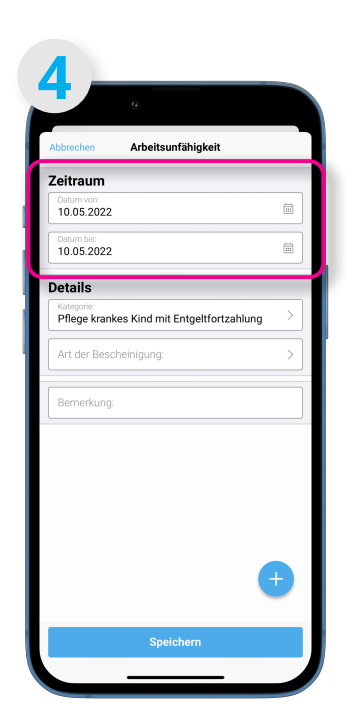

Hier können Sie das Startund das End-Datum Ihrer Abwesenheit erfassen.

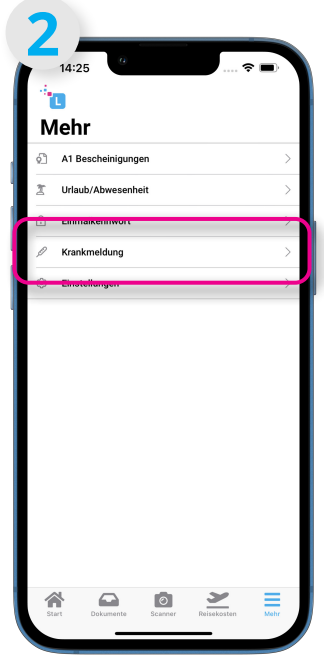

Wählen Sie den Menüpunkt "Krankmeldung" aus.

| Abbrechen                                                |    | Arbeitsunfähigkeit |                |           |                  |     |  |
|----------------------------------------------------------|----|--------------------|----------------|-----------|------------------|-----|--|
| Zeitraum                                                 |    |                    |                |           |                  |     |  |
| Datum von:<br>10.05.2022                                 |    |                    |                |           |                  | 扁   |  |
| ←                                                        |    | Mai                |                | 2022      |                  |     |  |
| MO                                                       | D1 | MI                 | DO.            | <b>FR</b> | SA               | SO. |  |
| 25                                                       | 26 | 27                 | 28             | 29        | 30               | 1   |  |
| $\overline{2}$                                           | 3  | $\overline{4}$     | 5              | 6         | $\overline{7}$   | 8   |  |
| 9                                                        | 10 | 11                 | 12             | 13        | 14               | 15  |  |
| 16                                                       | 17 | 18                 | 19             | 20        | 21               | 22  |  |
| 23                                                       | 24 | 25                 | 26             | 27        | 28               | 29  |  |
| 30                                                       | 31 | 1                  | $\overline{2}$ | 3         | $\boldsymbol{A}$ | 5   |  |
| Datum bis:<br>10.05.2022                                 |    |                    |                |           |                  | 曲   |  |
| <b>Details</b>                                           |    |                    |                |           |                  |     |  |
| Kategorie:<br>Pflege krankes Kind mit Entgeltfortzahlung |    |                    |                |           |                  | ⋋   |  |
| Art der Bescheinigung:                                   |    |                    |                |           |                  |     |  |
| Bemerkung                                                |    |                    |                |           |                  |     |  |

Tippen Sie nun auf "Art der Bescheinigung".

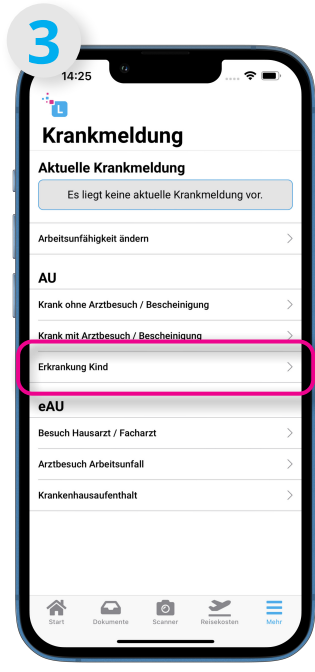

Nun wählen Sie die Option "Erkrankung Kind" aus.

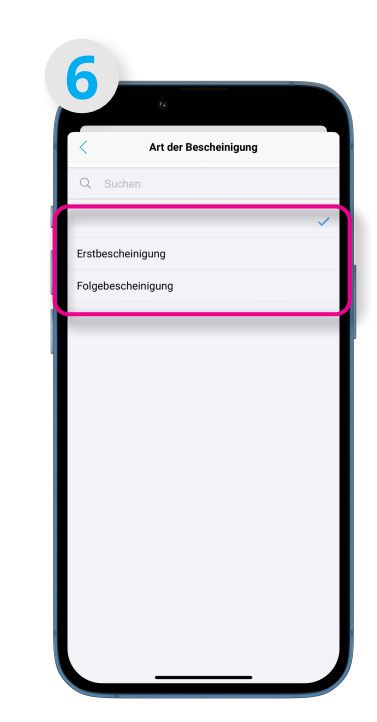

An dieser Stelle können Sie angeben, ob es sich um eine Erst,- oder Folgebescheinigung handelt. Durch Tippen auf eine dieser Optionen gelangen Sie zum vorherigen Menü zurück.

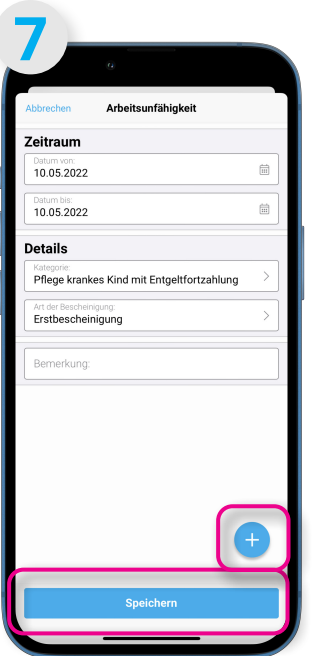

Wollen Sie die Erkrankung zunächst ohne eine Bescheinigung einreichen, tippen Sie jetzt auf "Speichern". Andernfalls tippen sie unten rechts auf den blauen Button mit dem Blatt und dem " $+$ ".

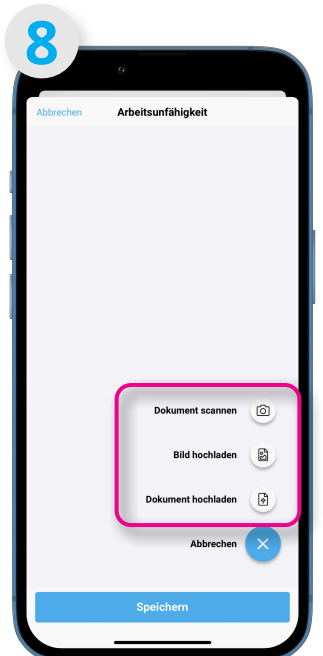

Hier haben Sie die Möglichkeit, entweder ein Dokument über das Kamerasymbol abzufotografieren, oder ein Bild bzw. Dokument, das sich bereits auf Ihrem Handy befindet, hochzuladen. Tippen Sie nun bitte auf "Speichern".

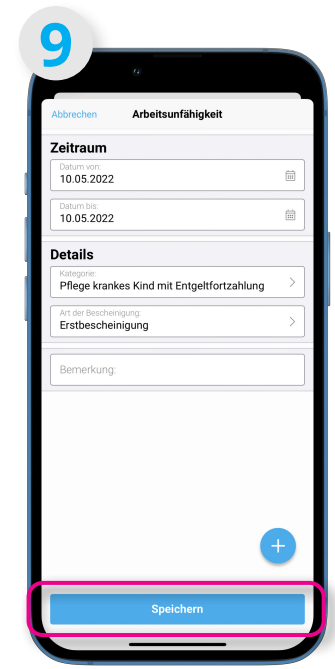

Zurück im vorherigen Menü tippen Sie nun bitte auf "Speichern".

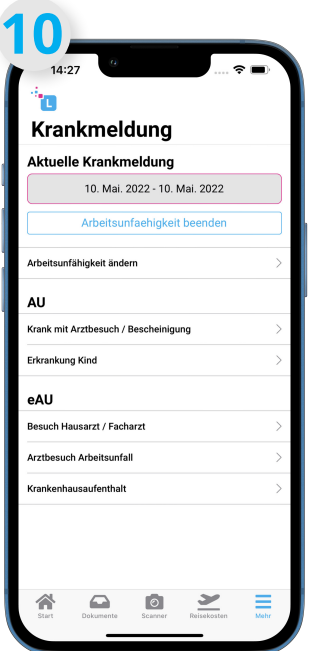

Sie gelangen zurück zum Auswahlmenü der Krankmeldungsoptionen.

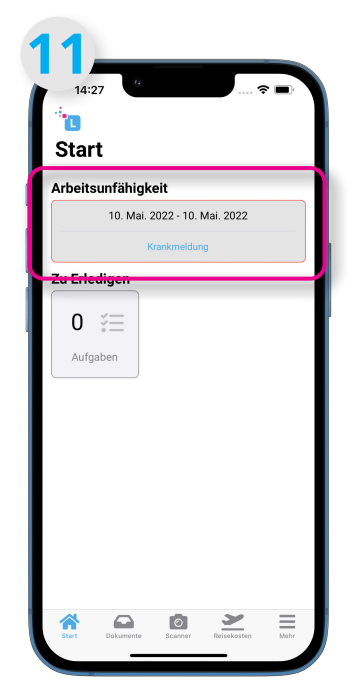

Kehren Sie zukünftig auf den Homebildschirm Ihrer Lohnbits® App zurück, wird Ihnen die aktuelle Erkrankung so lange angezeigt, bis Sie diese beenden.

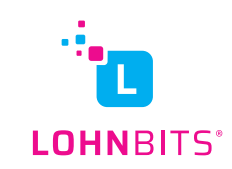